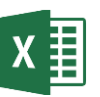

**Instructions:** Follow these directions exactly as they are written, in the order they are given.

#### 1. **Open "Excel Practice Exercise 1.xlsx" on your flash drive.**

**HINT:** Open Excel  $\rightarrow$  File tab  $\rightarrow$  Open  $\rightarrow$  Browse  $\rightarrow$  Select KINGSTON (E:)  $\rightarrow$  Open "Excel Practice Exercise 1.xlsx"

# 2. **Select cells A1 to F1.**

HINT: Point to middle of cell A1  $\rightarrow$  When your cursor is a fat white cross  $\mathbb{Q}$ , hold down the left mouse button and drag to cell F1

#### 3. **Merge & Center the selected cells.**

HINT: Home tab  $\rightarrow$  Alignment group  $\rightarrow$  Merge & Center button

#### 4. **Change the font size to 16 and apply Bold formatting.**

HINT: Home tab  $\rightarrow$  Font group  $\rightarrow$  Font Size list arrow & Bold button

# 5. **Select cells A2 through E2.**

### 6. **Fill these cells with a light color and apply Bold formatting**.

HINT: Home tab  $\rightarrow$  Font group  $\rightarrow$  Fill Color button list arrow & Bold button

#### 7. **Apply an accounting number format to the columns containing product numbers.**

HINT: Select column by clicking on the letter at top of column  $\rightarrow$  Home tab  $\rightarrow$  Number group  $\rightarrow$ Accounting Number Format button

NOTE: This action may cause the cell content to turn into hash marks (pictured at right). To remedy this, increase the width of the column.

#### 8. **Resize columns C, D and E so all the content displays properly.**

HINT: Select column  $\rightarrow$  Home tab  $\rightarrow$  Cells group  $\rightarrow$  Format button  $\rightarrow$  Auto Fit Column Width

#### 9. **In cell C8, use the sum function to find the total sales for Product 1.**

HINT: Type an = in the cell  $\rightarrow$  Begin typing the word "sum"  $\rightarrow$  Double-click on the word SUM in the dropdown menu  $\rightarrow$  Click in cell C3 and select down to cell C7  $\rightarrow$  Click the checkmark on the formula bar

#### 10. **In cell F3, use AutoSum to find the total sales for Lisa Edwards.**

HINT: Click in cell F3  $\rightarrow$  Home tab  $\rightarrow$  Editing group  $\rightarrow$  AutoSum button  $\rightarrow$  Click the checkmark on the formula bar

#### 11. **Insert a column between column E and F for Product 4.**

HINT: Right-click on the column label for column  $F \rightarrow$  Insert

## 12. **Type "Product 4" into cell F2.**

## 13. **Enter "200" in cells F3 through F7**.

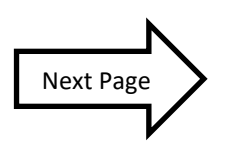

#### 14. **Use the Fill Handle to find the total sales for Product 2, 3 and 4**.

HINT: Click in cell C8  $\rightarrow$  Move the mouse until you see Fill Handle cursor in the lower right corner of the cell (pictured at right)  $\rightarrow$  Hold down the mouse button and drag to cell F8  $\rightarrow$ Let go of mouse

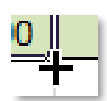

- 15. **Use the Fill Handle to find the total sales for the remaining Sales Reps**.
- 16. **Insert a row underneath row 4.**

HINT: Right-click on the row label for row  $5 \rightarrow$  Insert

- 17. **Type Jones into cell A5.**
- 18. **Type Stanley into cell B5.**
- 19. **Enter 100 into cells C5 through F5**.
- 20. **Fill the formula from cell G4 to cell G5**.
- 21. **Move row 4 above row 9**.

HINT: Right-click on the row label for row 4  $\rightarrow$  Cut  $\rightarrow$  Right-click on the row label for row 9  $\rightarrow$  Insert Cut Cells

22. **Fix all the Trace Errors**.

HINT: Click in a cell with a green triangle  $\rightarrow$  Click the Trace Errors button (pictured at right)  $\rightarrow$  Select "Update Formula to Include Cells" from the menu

- 23. **Fill the formula from cell F9 to G9**.
- 24. **Use a cell reference to populate cell B13 with content**.

HINT: Click in cell B13  $\rightarrow$  Type an =  $\rightarrow$  Click into cell G9  $\rightarrow$  Click the check mark on the formula bar

25. **Save your file to the flash drive naming it "Excel Exercise 1 Complete".**

HINT: File tab  $\rightarrow$  Save As  $\rightarrow$  Browse  $\rightarrow$  Select KINGSTON (E:)  $\rightarrow$  Type "Excel Exercise 1 Complete" into "File name" field  $\rightarrow$  Click Save

- 26. **Notify the teacher you are finished so your work can be checked.**
- 27. **Close Excel.**
- 28. **Safely eject your flash drive.**

HINT:  $\mathbb D$  icon on Task Bar  $\rightarrow$  Eject option